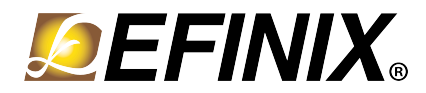

# **Efinity® Software Installation User Guide**

**UG-EFN-INSTALL-v1.7 December 2019 [www.efinixinc.com](http://www.efinixinc.co.cn)**

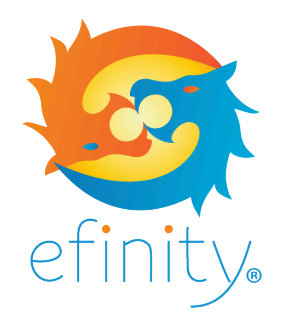

Copyright <sup>©</sup> 2019. All rights reserved. Efinix, the Efinix logo, Quantum, Trion, and Efinity are trademarks of Efinix, Inc. All other trademarks and service marks are the property of their respective owners. All specifications subject to change without notice.

# **Contents**

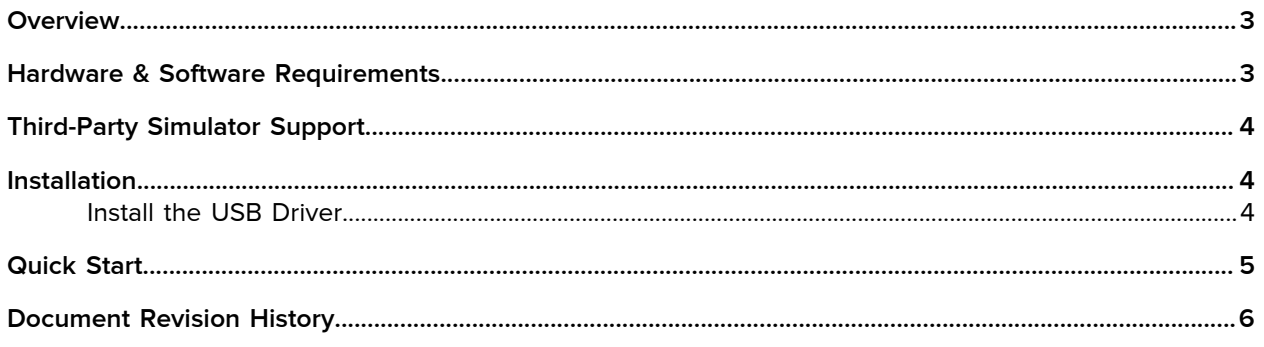

## <span id="page-2-0"></span>**Overview**

The Efinity® software provides a complete tool flow for designing with Efinix® products. This document describes how to install the software. For more information, refer to:

- Efinity Software User Guide
- Efinity Software Tutorial
- Efinity Software Quantum™ Primitives User Guide
- Trion Interfaces User Guide

# <span id="page-2-1"></span>Hardware & Software Requirements

- Computer with a 64 bit operating system, dual-core processor, and 16 GB RAM
- Efinix Trion® development board
- Linux environments:
	- Operating system:
		- Ubuntu x86-64 v14.04 or later
		- Red Hat Enterprise x86-64 v6 or later
		- CentOS x86-64 v6 or later
	- Linux X11 windowing system (for Efinity® GUI)
	- Udev device manager for Efinix USB programming cable (see [Install the USB Driver](#page-3-2) on page 4)
- Windows environments:
	- Windows 7 or later, 64 bit
	- Microsoft Visual C++ 2015 x64 runtime library
- Your preferred text editor
- (Optional) free Icarus Verilog (iVerilog) simulator, download from [iverilog.icarus.com](http://iverilog.icarus.com)
- (Optional) GTKWave waveform viewer, download from [gtkwave.sourceforge.net](http://gtkwave.sourceforge.net)

**Note:** You can download the Microsoft library from [www.microsoft.com/en-us/download/details.aspx?](https://www.microsoft.com/en-us/download/details.aspx?id=52685) [id=52685](https://www.microsoft.com/en-us/download/details.aspx?id=52685).

# <span id="page-3-0"></span>Third-Party Simulator Support

The Efinity® tools do not include or explicitly integrate third-party simulators. However, Efinix has verified that the following simulators work with Efinity-generated Verilog HDL netlist files:

- Cadence Incisive Enterprise Simulator (ncsim)
- Mentor Graphics QuestaSim Simulator
- Free Icarus Verilog (iVerilog) simulator

To simulate an Efinity post-synthesis (or later compiler stage) Verilog HDL netlist, include the following library path as a resource in your third-party simulator:

<*Efinity top-level path*>/sim\_models/verilog

# <span id="page-3-1"></span>Installation

## **Linux installation:**

Unzip or untar the Efinity package into your user directory:

> tar -xjvf efinity-<version>.tar.bz2

*Optional:*

Run the following script to install a shortcut in your Desktop directory:

```
> <installation directory>/bin/install_desktop.sh
```
## **Windows installation:**

Double-click the **efinity-**<*version*>**.msi** installer package and follow the on-screen instructions.

## <span id="page-3-2"></span>Install the USB Driver

If you have not already done so, install the USB driver for the Efinix programming cable.

*Linux:* Use the command:

> sudo <*installation directory*>/bin/install\_usb\_driver.sh

*Windows:* Follow these instructions:

- **1.** Download and install the Zadig software from [zadig.akeo.ie](https://zadig.akeo.ie).
- **2.** Open the Zadig software.
- **3.** Choose **Options** > **List All Devices**.
- **4.** Turn off **Options** > **Ignore Hubs or Composite Parents**.
- **5.** Select the development board you want to target.
- **6.** Select **libusbK** (*version*) next to **Driver**. (Do *not* choose WinUSB)
- **7.** Click **Replace Driver**.

**8.** Repeat step 2 for each unique JTAG device you want to target. For example, if you want to use both the T8 and T20 development boards, you must install 2 USB drivers, one for each board.

Efinix development boards have FTDI (FT2232) chips to communicate with the USB port. These chips have separate channels for SPI and JTAG. Therefore, you **must** install the driver for the composite parent, **not** for the individual SPI and JTAG interfaces. If you install the driver for each interface, each interface appears as a unique FTDI device, which will make it hard to select the correct port during programming. Hint: the interface names end with *(Interface N)*, where *N* is the channel number; do not choose these.

**Note:** To ensure that the USB driver is persistent across user sessions, run the Zadig software as administrator.

# <span id="page-4-0"></span>Quick Start

To launch the Efinity graphical user interface (GUI), double-click the Efinity desktop icon. To launch and use the Efinity tool from the command line, refer to the following sections.

### **Linux**

Set up your environment and PATH:

```
> source bin/setup.sh
```
Launch the Efinity GUI from the command line:

> efinity

Run Efinity from the command line:

```
> cd $EFINITY_HOME/project/<project name> // Change to project directory
> efx_run.py <project name>.xml
```
For command-line help:

> efx\_run.py --help

## **Windows**

Set up your environment and PATH:

```
> bin\setup.bat
```
Launch the Efinity GUI from the command line:

```
> bin\setup.bat --run
```
Run Efinity from the command line:

```
> cd %EFINITY_HOME%\project\<project name> // Change to project directory
> efx run.bat <project name>.xml
```
#### For command-line help:

> efx\_run.bat --help

# <span id="page-5-0"></span>Document Revision History

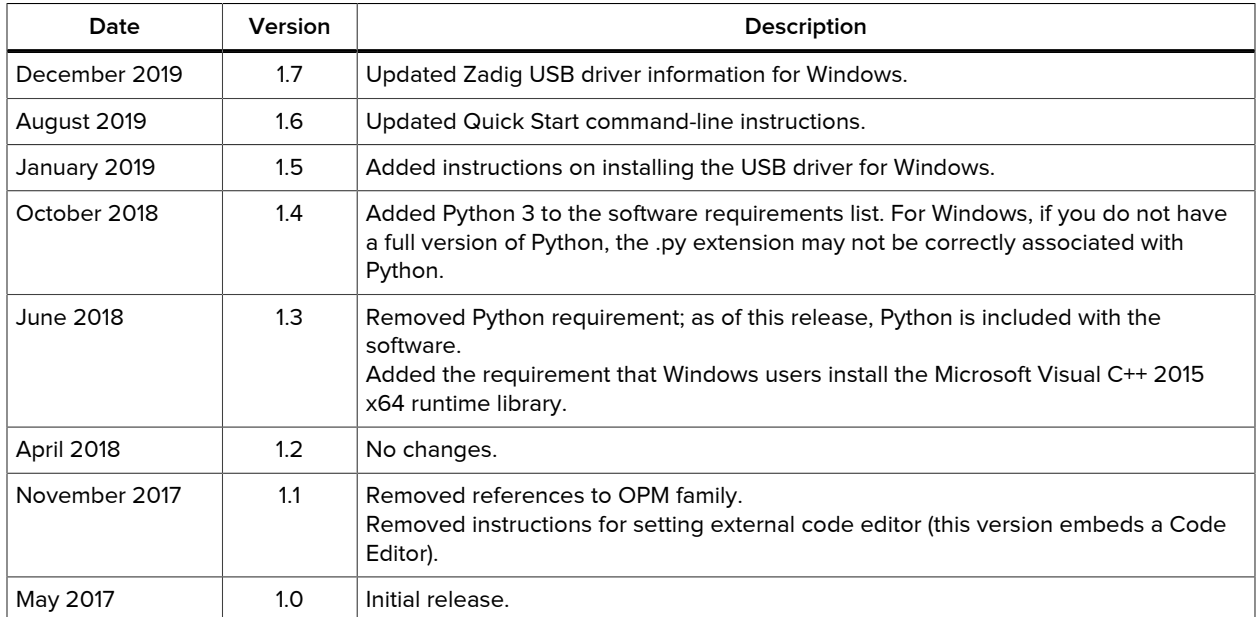

## Table 1: Document Revision History